◎Outlookを起動するたびに「証明書の表示」の

アラートが表示される

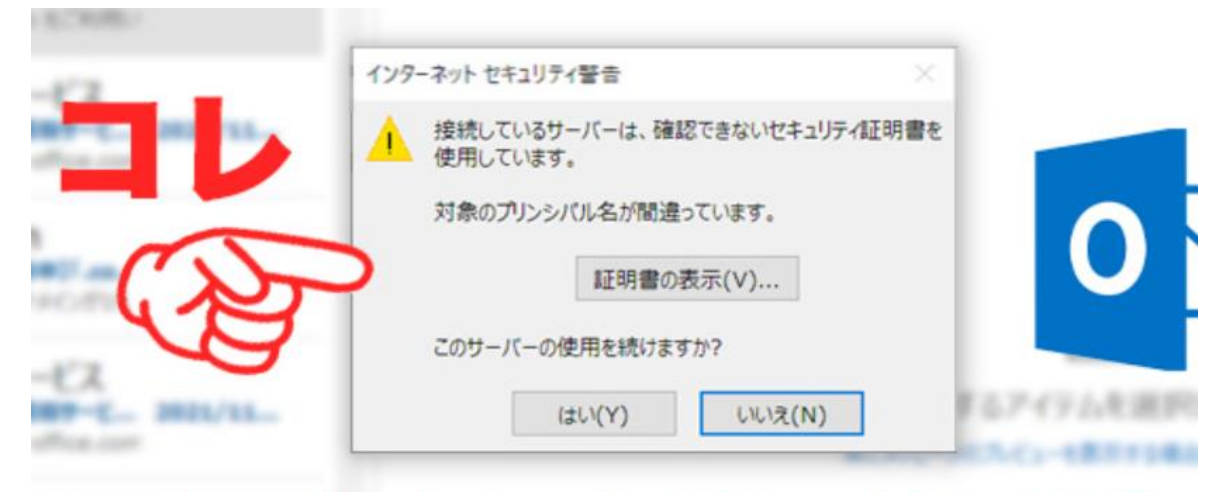

## 表示しないようにする方法

インタネットセキュリティ警告 出てもメールの送受信は出来ることがほとんど。

## 解決方法

・メールの設定ファイルを「修復」する。 「ファイル」→「アカウント設定」 メールを選択し、「修復」タグをクリック そこで、受信サーバー、送信サーバーの確認を行う SSL接続がオンの設定になっていない場合にも警告を発することがある!